## **Setting up your SciENcv record based on your ORCiD profile**

Researchers who have an ORCiD profile established can link data from ORCiD to populate a SciENcv record within My NCBI.

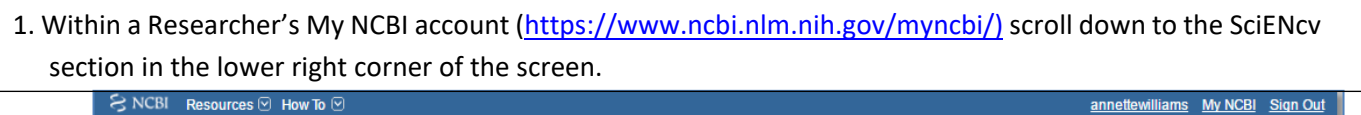

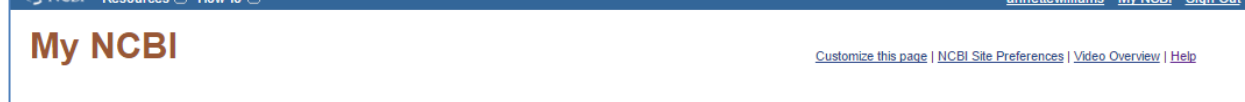

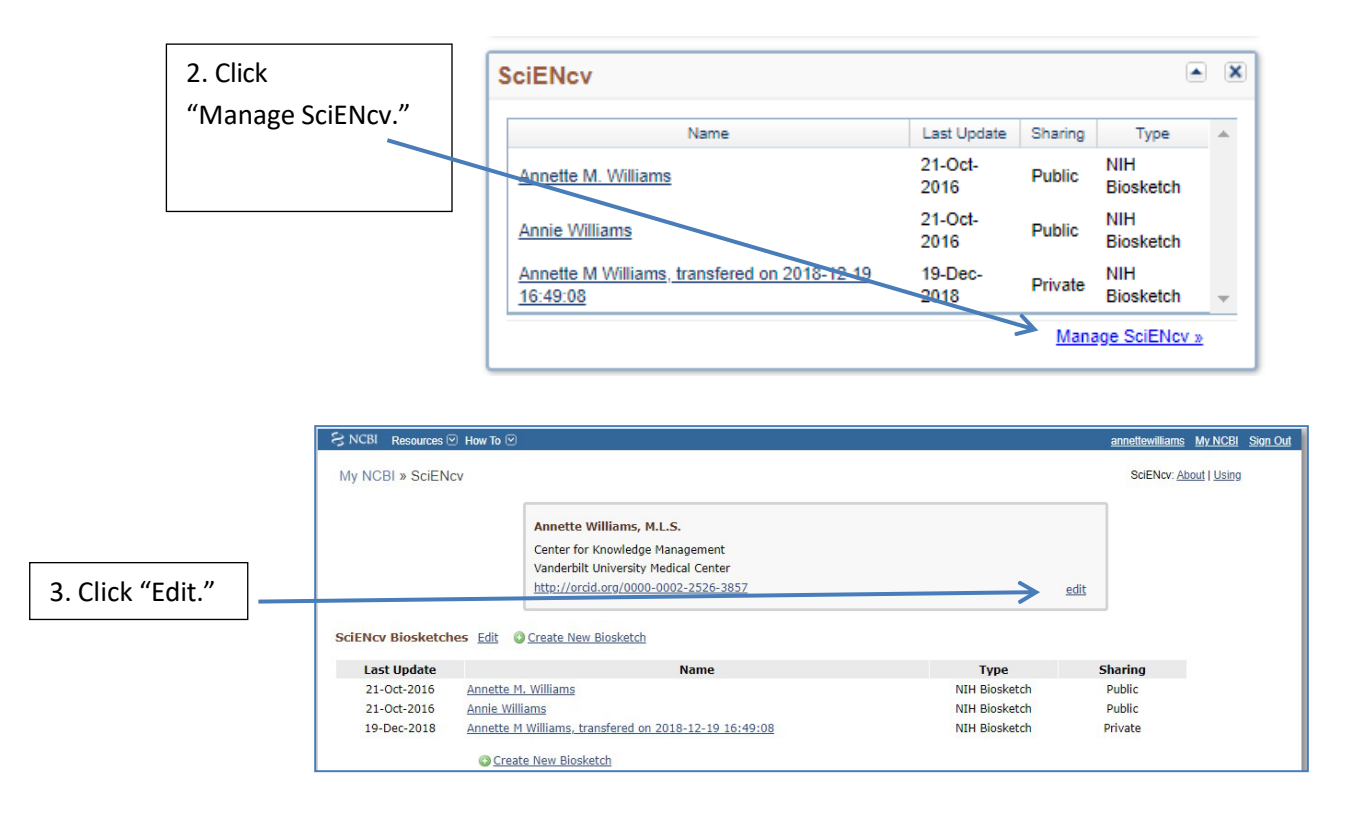

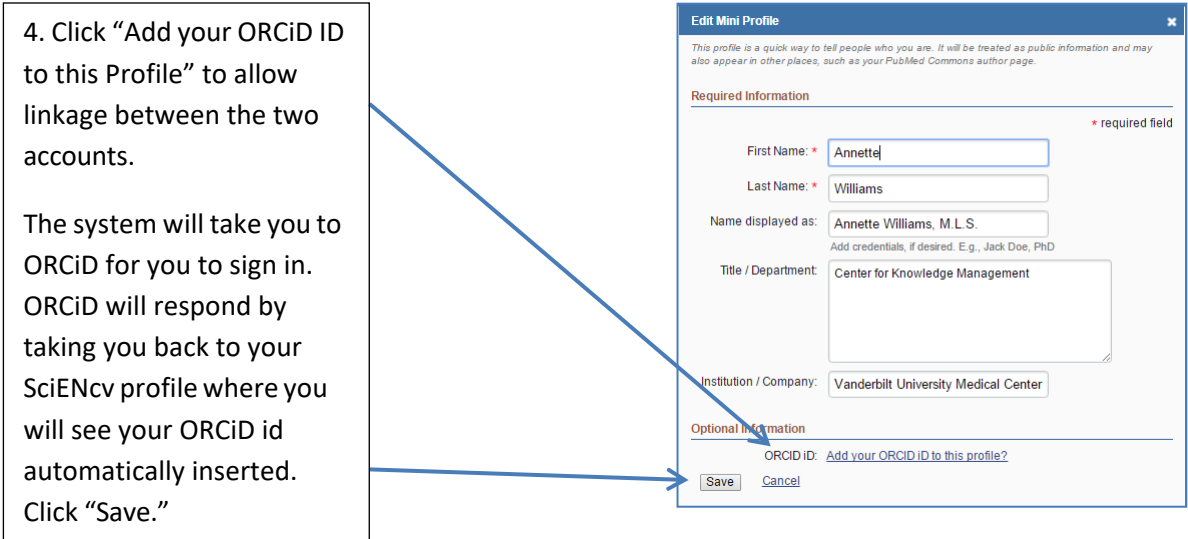

5. One the next screen click "Create New Biosketch" Begin creating your Biosketch by filling in the name field and format of Biosketch. Within the "Choose data source" section, click the radio button next to "External source" and select "ORCiD" from the dropdown menu. Choose a sharing level and click "Create."

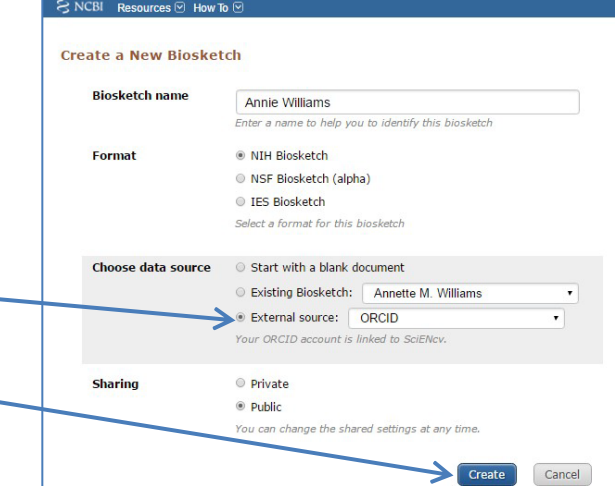

6. One the next you will see your newly created Biosketch with information from your ORCiD profile pulled in, including:

• Education/Training

• Positions and Honors (which may require editing)

*Note, the "Biography" section from the ORCiD record does not transfer to your SciENcv "Personal Statement" field.*

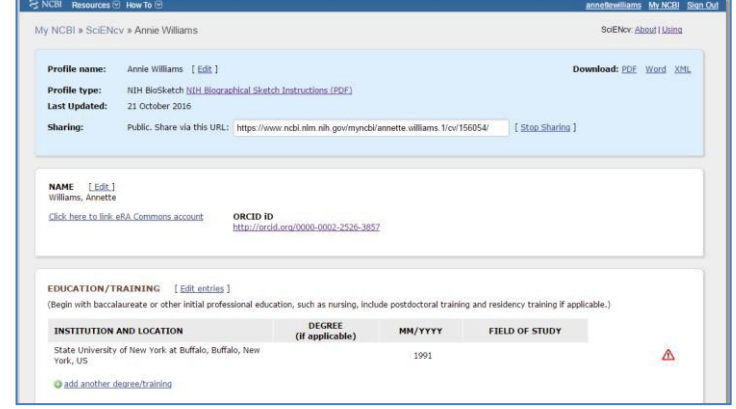

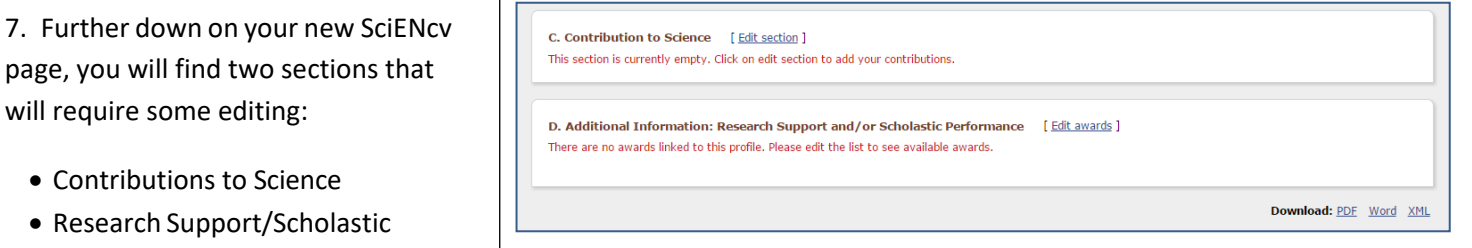

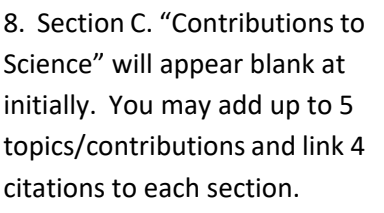

Performance

To begin click "edit" next to description and add brief prose. Then click "Selection Citations."

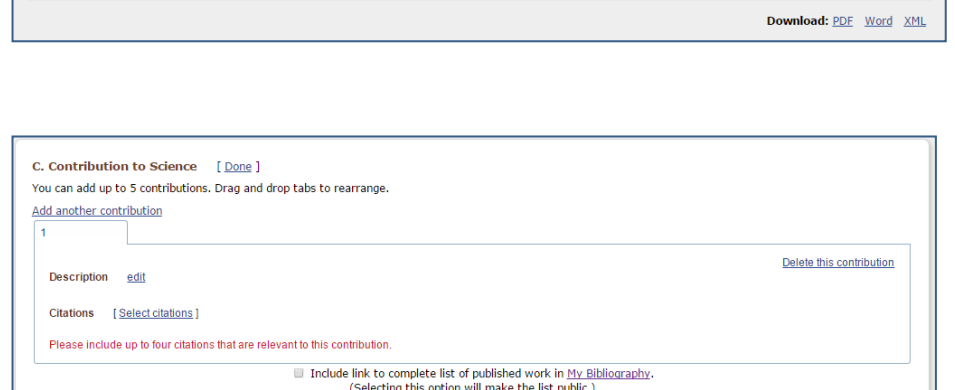

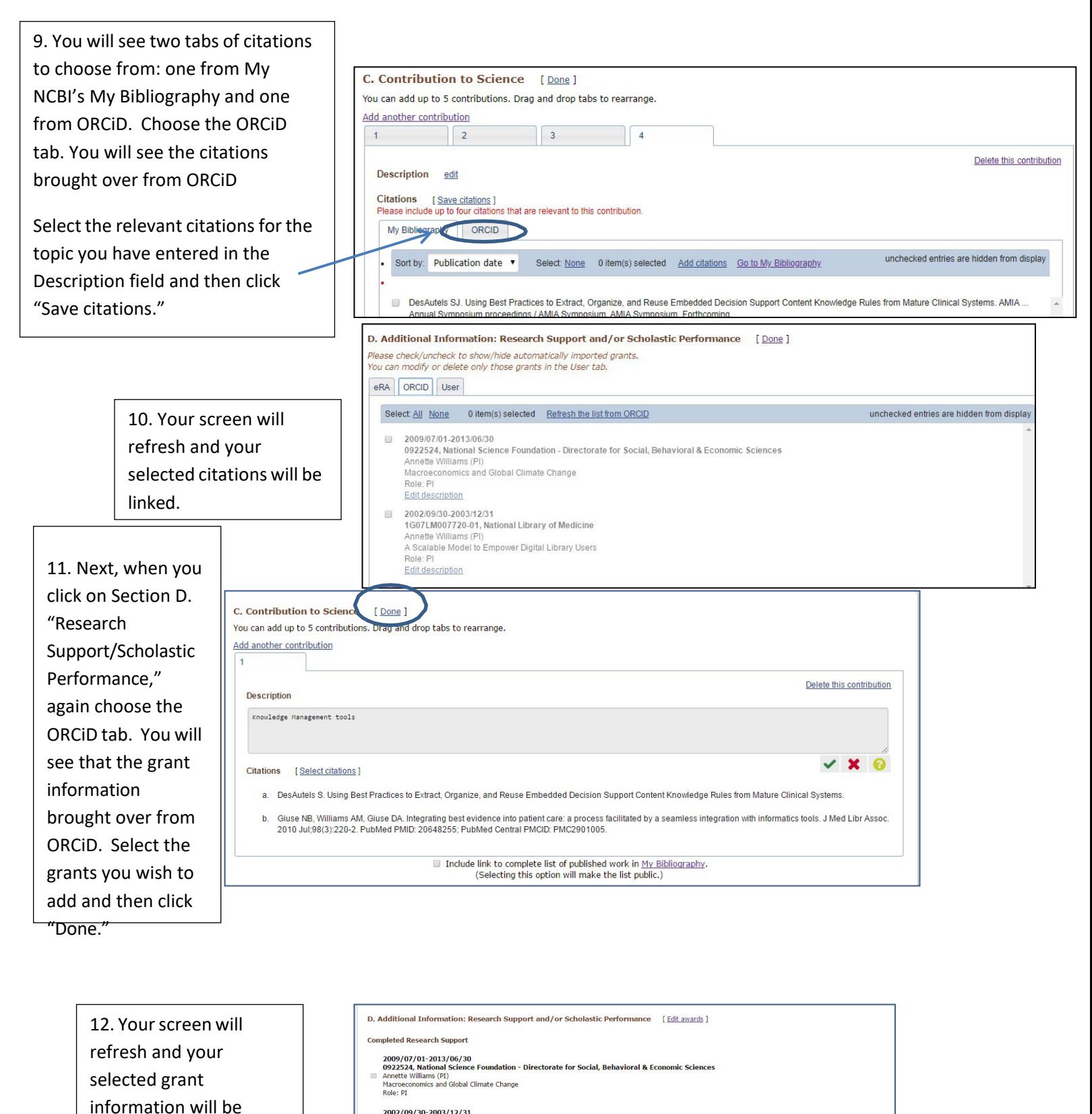

linked.

2002/09/30-2003/12/31<br>1G07LM007720-01, National Library of Medicine<br>Annette Williams (PI) **1GO7LM007720-01, National Library of Medici:**<br>Annette Williams (PI)<br>A Scalable Model to Empower Digital Library Users<br>Role: PT